# **Intel® Unite™ Lösung**

**Plugin-Anleitung für geschützten Gastzugang** 

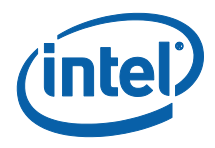

#### **Haftungsausschluss und Urheberrechte**

Die hier angegebenen Informationen sind freibleibend. Wenden Sie sich an Ihren Intel Vertreter, um die neuesten Produktspezifikationen und Pläne von Intel zu erhalten.

Die Funktionsmerkmale und Vorteile von Intel Technik hängen von der Systemkonfiguration ab und können geeignete Hardware, Software oder die Aktivierung von Diensten erfordern. Die Leistung kann je nach verwendeter Systemkonfiguration unterschiedlich ausfallen. Kein Computersystem bietet absolute Sicherheit. Weiteres erfahren Sie beim Hersteller, beim Fachhändler oder auf intel.com.

Sie dürfen dieses Dokument nicht in Verbindung mit einer Rechtsverletzung oder anderen rechtlichen Überprüfung in Hinblick auf hier beschriebene Intel Produkte verwenden noch dessen Verwendung Dritten ermöglichen. Sie stimmen zu, Intel eine einfache, gebührenfreie Lizenz auf jeglichen Patentanspruch, der zu einem späteren Zeitpunkt aufgesetzt wird und hier behandelte Themen umfasst, zu gewähren.

Durch dieses Dokument werden (weder ausdrücklich noch konkludent oder auf andere Weise) irgendwelche Rechte an geistigem Eigentum gewährt.

Die in diesem Dokument beschriebenen Produkte können konstruktionsbedingte Defekte oder Fehler (Errata) enthalten, die zu Abweichungen der Produkteigenschaften von den angegebenen Spezifikationen führen. Eine Liste derzeit bekannter Errata ist auf Anfrage verfügbar.

Intel lehnt alle ausdrücklichen und stillschweigenden Garantien ab, insbesondere (aber nicht beschränkt auf) die stillschweigenden Garantien für die Marktgängigkeit, die Eignung für einen bestimmten Zweck und die Nichtverletzung von Urheberrechten, sowie sämtliche Garantien, die sich aus der Art und Weise der Vertragserfüllung oder dem Handelsbruch ergeben.

Intel hat keinen Einfluss auf und keine Aufsicht über die Benchmarkdaten Dritter oder die Websites, auf die in diesem Dokument Bezug genommen wird. Besuchen Sie die genannten Websites, um sich davon zu überzeugen, dass die angeführten Benchmarkdaten zutreffen.

Intel, das Intel-Logo und Intel Unite sind Marken der Intel Corporation oder ihrer Tochtergesellschaften in den USA und/oder anderen Ländern.

Einige der Abbildungen in diesem Dokument werden möglicherweise aufgrund der Lokalisation anders dargestellt.

\*Andere Marken oder Produktnamen sind Eigentum der jeweiligen Inhaber.

© Intel Corporation 2016. Alle Rechte vorbehalten.

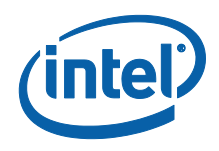

# *Inhaltsverzeichnis*

<span id="page-2-0"></span>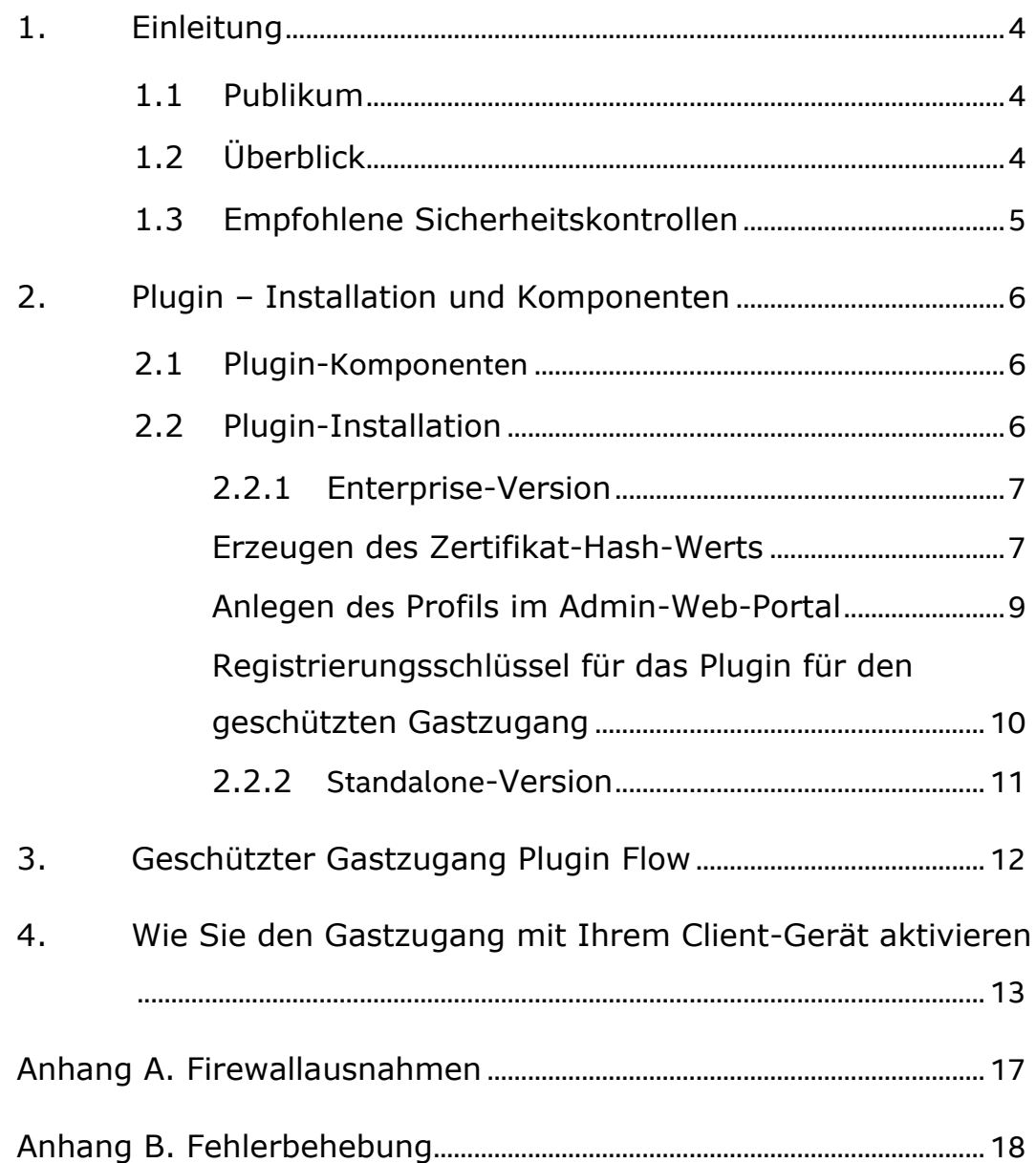

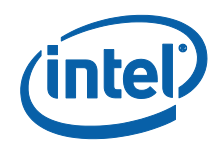

# **1. Einleitung**

In diesem Dokument wird die Installation und Verwendung des Intel® Unite™ Plugins für geschützte Gastzugänge auf der Intel Unite Lösung erläutert.

### <span id="page-3-0"></span>**1.1 Publikum**

Das Dokument wurde für IT-Spezialisten geschrieben, die innerhalb einer Unternehmensumgebung für die Installation der Intel Unite Software und das Hinzufügen von optionalen Funktionen zur Anwendung verantwortlich sind, wie z. B. die Aktivierung des Gastzugangs für ihr Unternehmen.

## <span id="page-3-1"></span>**1.2 Überblick**

Das Intel Unite Plugin für geschützte Gastzugänge ermöglicht es einem Gast-Clientgerät, sich mit einem Hub zu verbinden, ohne dass es sich auf dem gleichen Netzwerk befinden muss. Dies ist möglich, da der Hub ein Ad-hoc/gehostetes Netzwerk (Access Point) erstellt, mit dem sich das Gast-Clientgerät verbinden kann, die Intel Unite Anwendung herunterladen oder dieser beitreten kann.

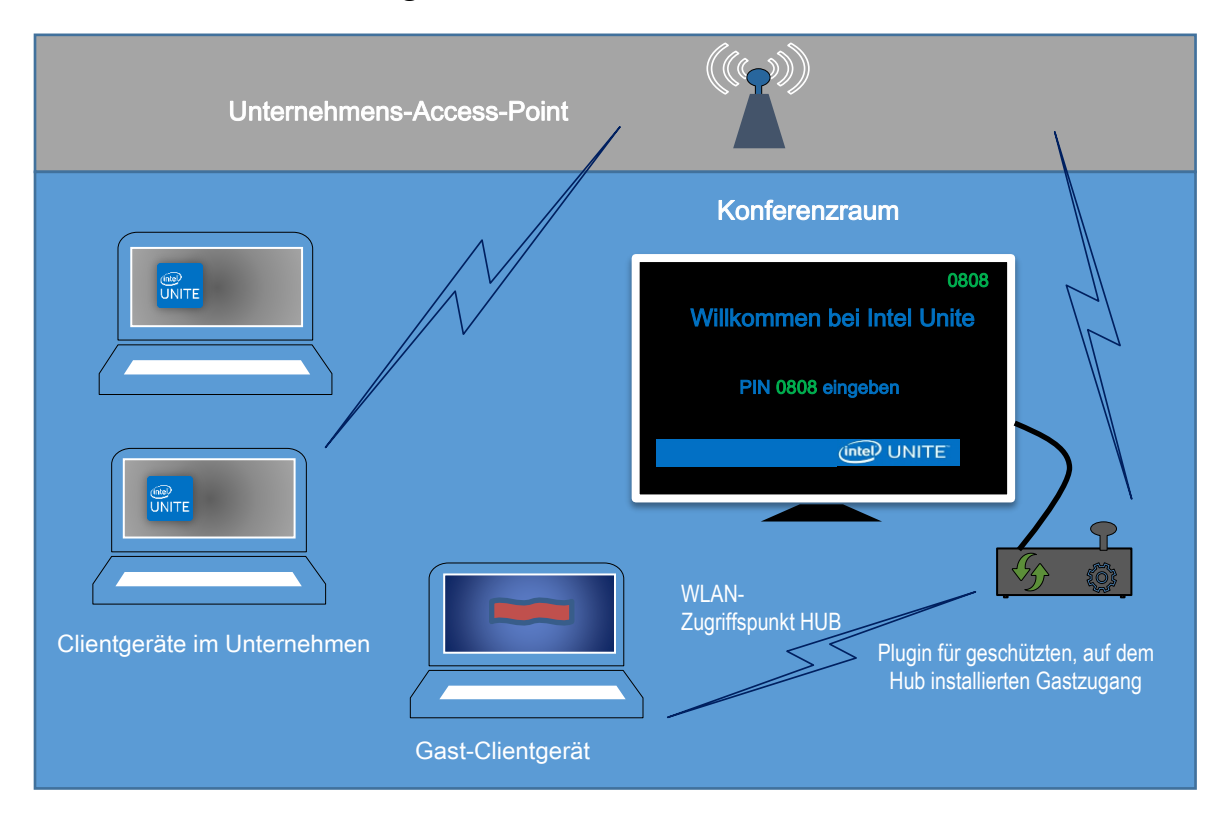

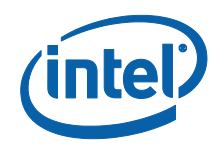

## <span id="page-4-0"></span>**1.3 Empfohlene Sicherheitskontrollen**

Es wird empfohlen, dass das IT-Personal die unten genannten empfohlenen Sicherheitskontrollen befolgt:

- Schalten Sie die Netzwerküberbrückung am Hub, der den Gastzugriff ausführt, aus.
- Richten Sie in einer Active Directory-Umgebung das

Gruppenrichtlinienobjekt auf dem Hub ein, das die Anwendungen und Benutzer einschränkt (GPO-Richtlinien).

- Implementieren Sie eine Firewall zwischen Gastzugriff-Rechnern und Unternehmensverbindungen, um unberechtigten Verkehr zu begrenzen.
- Sorgen Sie dafür, dass ungenutzte Ports durch eine Firewall geschützt sind.

• Implementieren Sie softwarebasierte Lösungen, wie McAfee\* Application Control oder Windows\* AppLocker, um zu verhindern, dass nicht autorisierte ausführbare Dateien auf Geräten mit Gastzugang ausgeführt werden.

- o Weitere Informationen zu McAfee Application Control finden Sie unter [http://www.mcafee.com/us/products/application-control.aspx.](http://www.mcafee.com/us/products/application-control.aspx)
- o Unter [https://technet.microsoft.com/itpro/windows/whats-new/whats](https://technet.microsoft.com/itpro/windows/whats-new/whats-new-windows-10-version-1507-and-1511)[new-windows-10-version-1507-and-1511](https://technet.microsoft.com/itpro/windows/whats-new/whats-new-windows-10-version-1507-and-1511) finden Sie weitere Informationen über Windows AppLocker.

 Implementieren Sie softwarebasierte Lösungen, wie beispielsweise Device Guard, auf Geräten mit Windows\* 10, um zu verhindern, dass nicht autorisierte ausführbare Dateien auf Rechnern mit Gastzugang ausgeführt werden.

o Unter [https://technet.microsoft.com/en-us/itpro/windows/keep](https://technet.microsoft.com/en-us/itpro/windows/keep-secure/device-guard-deployment-guide)[secure/device-guard-deployment-guide](https://technet.microsoft.com/en-us/itpro/windows/keep-secure/device-guard-deployment-guide) finden Sie weitere Informationen über Device Guard.

 Weitere Informationen zum Deaktivieren von Bridging (Verwenden mehrerer Access Points) in einem Netzwerk finden Sie hier:

o [https://technet.microsoft.com/en-us/library/cc732103\(v=ws.10\).aspx](https://technet.microsoft.com/en-us/library/cc732103(v=ws.10).aspx)

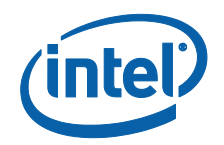

## <span id="page-5-0"></span>**2. Plugin – Installation und Komponenten**

### <span id="page-5-1"></span>**2.1 Plugin-Komponenten**

Die folgenden Komponenten sind Teil des geschützten Gastzugang-Plugins:

Guest Access Client Plugin (dll)

o Das ist das Plugin, das vom Hub geladen wird. Es implementiert die Funktionalität, die in der CFCPlugin.dll definiert ist.

Gastzugangsdienst (Windows-Dienst)

o Dies ist ein Windows-Dienst, der zuständig ist für die Erstellung und Konfiguration des Ad-hoc/gehosteten Netzwerks (Access Point), die GuestAccessClientPlugin.dll sendet Befehle, die von diesem Dienst empfangen und verarbeitet werden.

Client-Downloadseite

o Erfordert die Intel Unite App v3.0 für den Client, konfiguriert für die Ausführung und die Verbindung zum Hub, der das Ad-hoc Netzwerk hostet. Kann heruntergeladen werden, wenn das Netzwerk erstellt wurde.

### <span id="page-5-2"></span>**2.2 Plugin-Installation**

Um das Intel® Unite™ Plugin für geschützten Gastzugang zu installieren, benötigen Sie Administratorrechte. Sie müssen auch die Kompatibilität mit den Zielversionen der Intel Unite-Lösung überprüfen. (Die Intel Unite Softwareversionen 1.0 und 2.0 sind nicht mit den zuletzt veröffentlichten Plugin-Versionen kompatibel.)

LAN-Kabel erforderlich: Zusätzlich zu den Mindestanforderungen für den Hub wird als einzige Netzwerkkonfiguration der Kabelanschluss des Hub an das Unternehmensnetzwerk unterstützt, wobei der Wireless-Netzwerkadapter nicht mit einem anderen Access-Point verbunden sein darf.

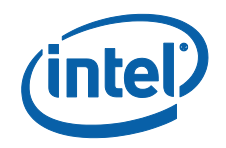

Bevor Sie das Plugin für den geschützten Gastzugang installieren, müssen Sie sicherstellen, dass Sie den neuesten Wireless-Treiber von Intel verwenden. Andernfalls müssen Sie ihn installieren.

#### <span id="page-6-0"></span>**2.2.1 Enterprise-Version**

- 1. Starten Sie das Installationsprogramm für das **Intel Unite Plugin für den geschützten Gastzugang** (Windows Installationspaket).
- 2. Gehen Sie zum Plugin-Ordner unter Programme(x86) \Intel\Intel Unite\Hub\Plugins. Dort wurde die Datei GuestAccessClient Plugin.dll installiert.
- 3. Als nächstes müssen Sie den Wert für das Plugin-Zertifikats-Hash (Schlüsselwert) für das Gastzugangs-Client-Plugin erstellen. Es wird empfohlen, für Plugins Schlüsselwerte statt Standardwerte (Standardwert = leer) zu erzeugen und zu nutzen, da Schlüsselwerte sicherer sind und verhindern, dass bösartige Plugins auf Hubs installiert und ausgeführt werden.

**HINWEIS:** Für eine Testumgebung können Sie auch den standardmäßigen Schlüsselwert verwenden, bei einer Produktionsumgebung wird jedoch davon abgeraten.

#### **Erzeugen des Zertifikat-Hash-Werts**

- <span id="page-6-1"></span>1. Klicken Sie im Ordner Intel Unite\Hub\Plugins mit der rechten Maustaste auf die Datei **GuestAccessClientPlugin.dll** und wählen Sie die Option **Eigenschaften** aus**.**
- 2. Wenn sich das Fenster mit den **Eigenschaften** des Plugins öffnet, gehen Sie auf die Registerkarte **Digitale Signaturen**.

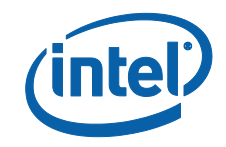

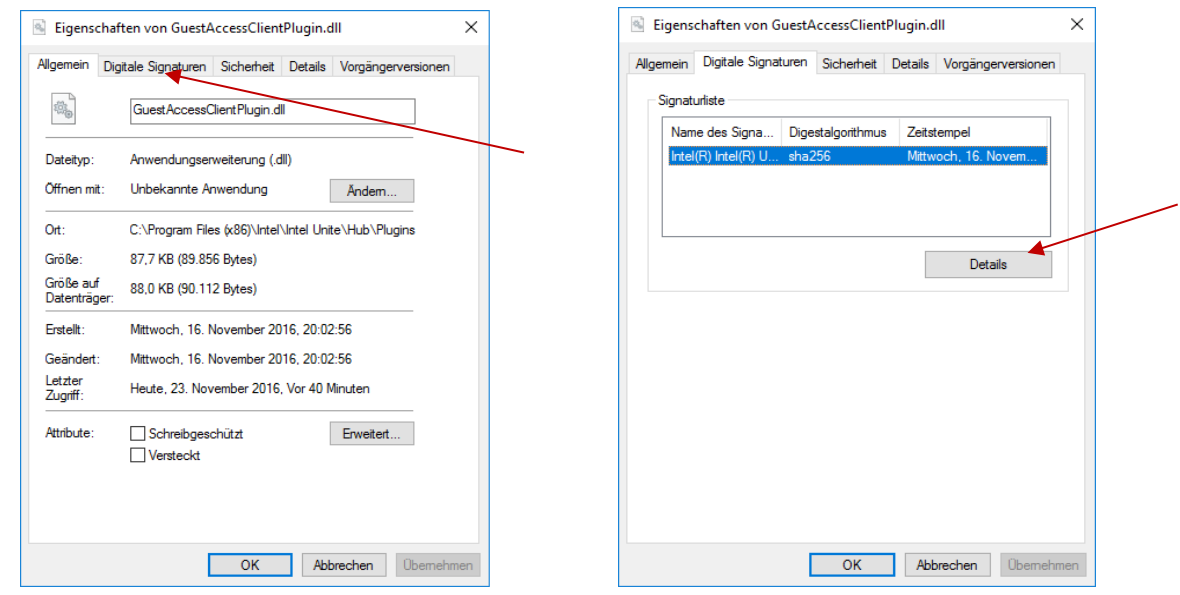

- 4. Wählen Sie hier **Intel Unite Plugin** aus und klicken Sie auf **Details**.
- 5. Klicken Sie im Fenster **Details der digitalen Signaturen** auf **Zertifikat anzeigen.**

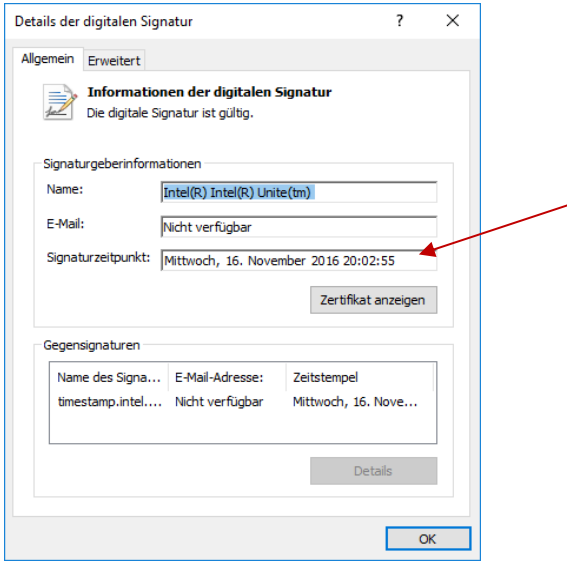

- 6. Im Fenster **Zertifikat** gehen Sie auf die Registerkarte **Details** und blättern nach unten, bis die Option **Fingerabdruck** erscheint.
- 7. Wählen Sie **Fingerabdruck** aus**.** Sobald der Wert angezeigt wird, kopieren Sie ihn und fügen ihn in ein Notepad-Fenster oder eine Textdatei ein, entfernen die Leerzeichen und speichern ihn ab.

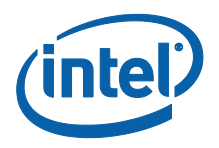

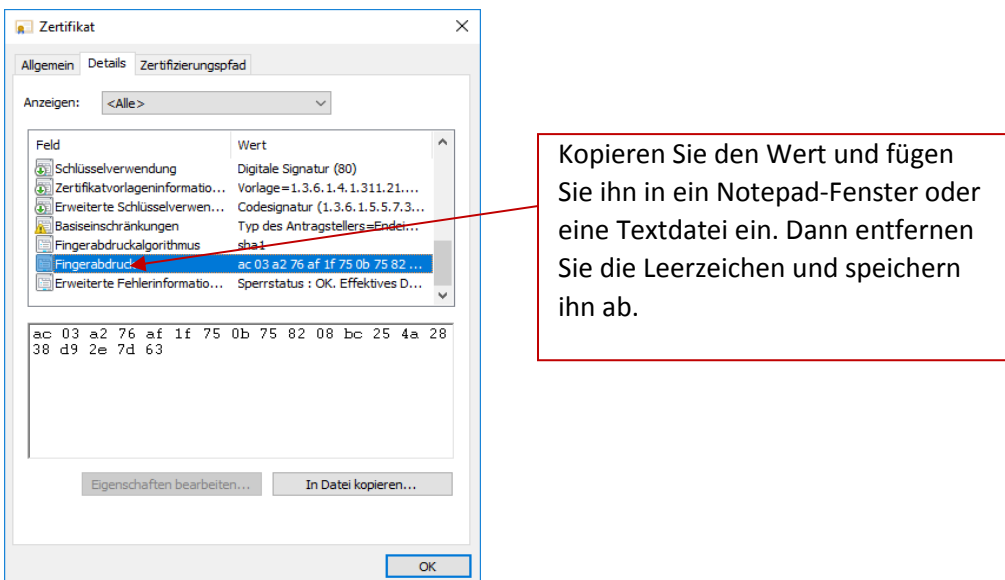

8. Diese Angaben werden benötigt, wenn Sie das Profil für Ihr Plugin im Admin-Web-Portal anlegen. Der Schlüsselwert kann auch erzeugt und eingegeben werden, nachdem das Profil angelegt wurde.

#### **Anlegen des Profils im Admin-Web-Portal**

<span id="page-8-0"></span>1. Gehen Sie zum Admin-Web-Portal und wählen Sie unter **Gruppen** die Option **Profile** aus**.** 

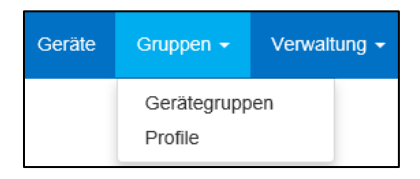

2. Erzeugen Sie einen Schlüsselwert für das Zertifikats-Hash des Gastzugangs, indem Sie auf **Erstellen** klicken. Wenn sich das Fenster **Profileigenschaften**  öffnet, geben Sie Folgendes ein:

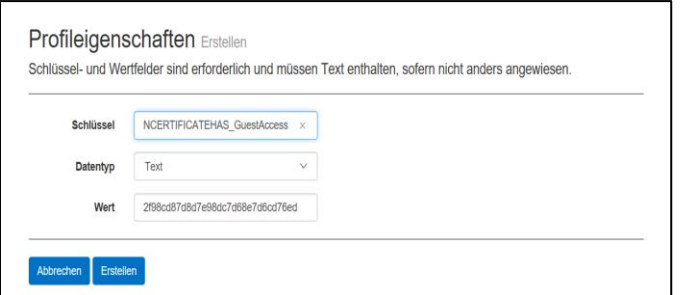

• Schlüssel: PluginCertificateHash\_GuestAccessPlugin

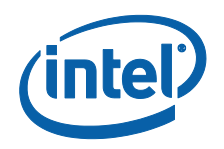

(Das Format ist PluginCertificateHash\_XXXX, wobei X der Name ist, den Sie dem Plugin geben)

- **Datentyp**: Text
- **Wert:** Fügen Sie den in der Notepad- oder Textdatei gespeicherten Wert ein, der in Abschnitt [Erzeugen des Zertifikat-Hash-Werts](#page-6-1) erläutert ist (Fingerabdruck-Wert). Diese Daten können auch nach dem Erstellen des Schlüssels eingegeben werden.
- 3. Klicken Sie auf **Erstellen**, um das Profil zu speichern.
- 4. Im Fenster **Profildetails** sehen Sie das neue Profil für das Plugin und den eingegebenen Schlüsselwert.

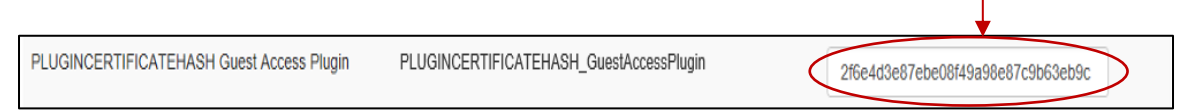

5. Überprüfen Sie, dass im Fenster **Profildetails** der Schlüssel bei **Plugin-Zertifikats-Hash überprüfen** aktiviert ist (grün). Sollte er nicht aktiviert sein, holen Sie dies nach, indem Sie ihn von rot auf grün umschalten.

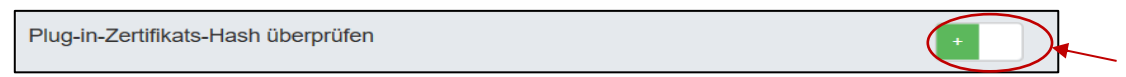

**HINWEIS:** Für eine Testumgebung können Sie die Zertifikatsprüfung auch deaktivieren. (Für Produktionsumgebungen wird davon abgeraten).

#### <span id="page-9-0"></span>**Registrierungsschlüssel für das Plugin für den geschützten Gastzugang**

Datendefinition in den Registrierungsschlüsseln:

- a. HKEY\_CURRENT\_USER\software\Intel\Unite\GuestAccess\SSID
- b. HKEY\_CURRENT\_USER\software\Intel\Unite\GuestAccess\PSK

**WICHTIG:** Wenn ein Passwort festgelegt wurde, muss dieses mindestens 8 Zeichen lang sein; bei weniger Zeichen wird der Gastzugang möglicherweise nicht gestartet.

<span id="page-9-1"></span>c. HKEY\_CURRENT\_USER\software\Intel\Unite\GuestAccess\Download

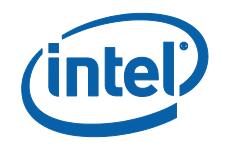

#### **2.2.2 Standalone-Version**

Um die Standalone-Version zu starten, müssen Sie die Intel Unite Anwendung, die auf dem Hub ausgeführt wird, schließen und die **Einstellungen** für Intel Unite öffnen, indem Sie auf das Desktop-Startprogramm klicken oder zum Startmenü navigieren.

1. Gehen Sie im Einstellungsfenster auf die Registerkarte **Plugins**.

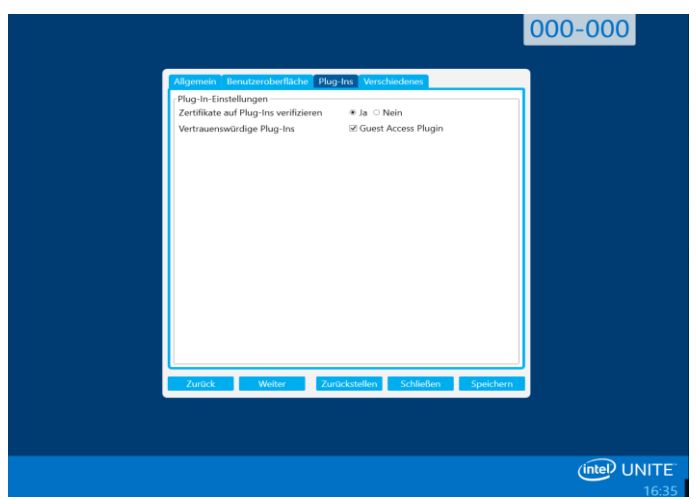

- 2. Wählen Sie unter Plugin-Zertifikate überprüfen die Option "Ja" aus. Diese Einstellung sorgt dafür, dass nur vertrauenswürdige Plugins geladen werden.
	- Legen Sie für diese Option **Ja** fest, falls nur digital signierte Plug-ins, denen Sie vertrauen, geladen werden sollen. Mit **Nein** kann jeder installierte Plug-in geladen werden.
- 3. Aktivieren Sie unter **Vertrauenswürdige Plugins** das Kontrollkästchen für das Gastzugangs-Plugin und klicken Sie anschließend auf **Speichern**. Diese Option wird nur dann angezeigt, wenn **Plugin-Zertifikate überprüfen** auf **Ja** gesetzt ist. Wenn die Liste der vertrauenswürdigen Plugins leer ist, sind keine digital signierten Plugins installiert.

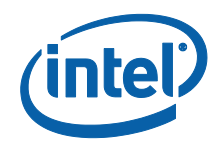

## <span id="page-11-0"></span>**3. Geschützter Gastzugang Plugin Flow**

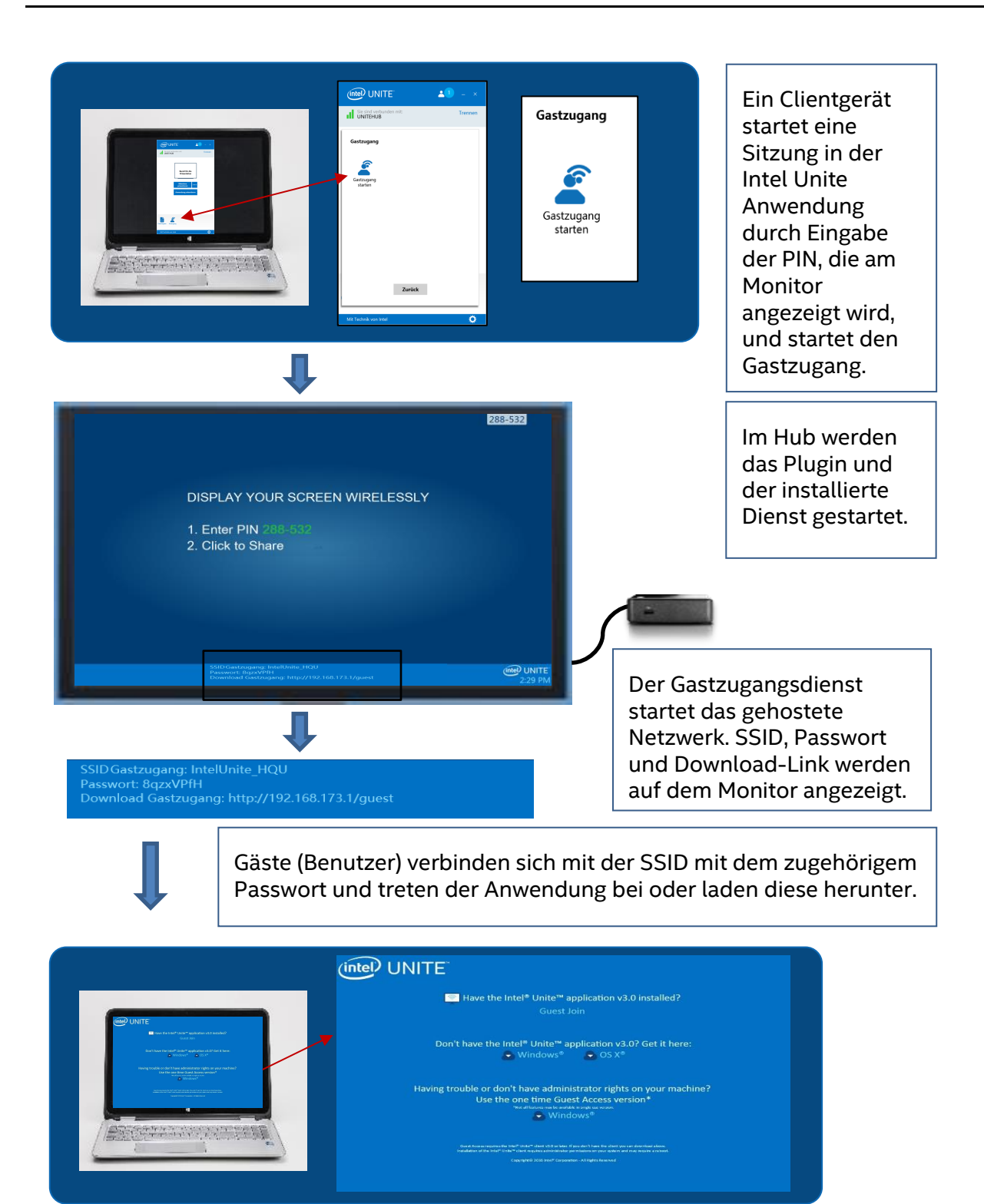

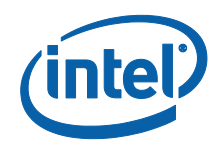

# <span id="page-12-0"></span>**4. Wie Sie den Gastzugang mit Ihrem Client-Gerät aktivieren**

Der Benutzer benötigt einen Client-Rechner, der lokal mit dem Hub verbunden ist (Teilnehmer im Raum), der die PIN verwendet, die auf dem Monitor oder Display angezeigt wird, mit dem sich der Gastzugang Client verbinden kann.

Auf dem Client-Rechner, der den Gastzugang erlaubt:

1. Verbinden Sie sich mit der Intel Unite Anwendung unter Verwendung der PIN, die auf dem Hub angezeigt wird.

2. Ist die Verbindung hergestellt, klicken Sie auf das Symbol **Gastzugang**, das im Fenster angezeigt wird.

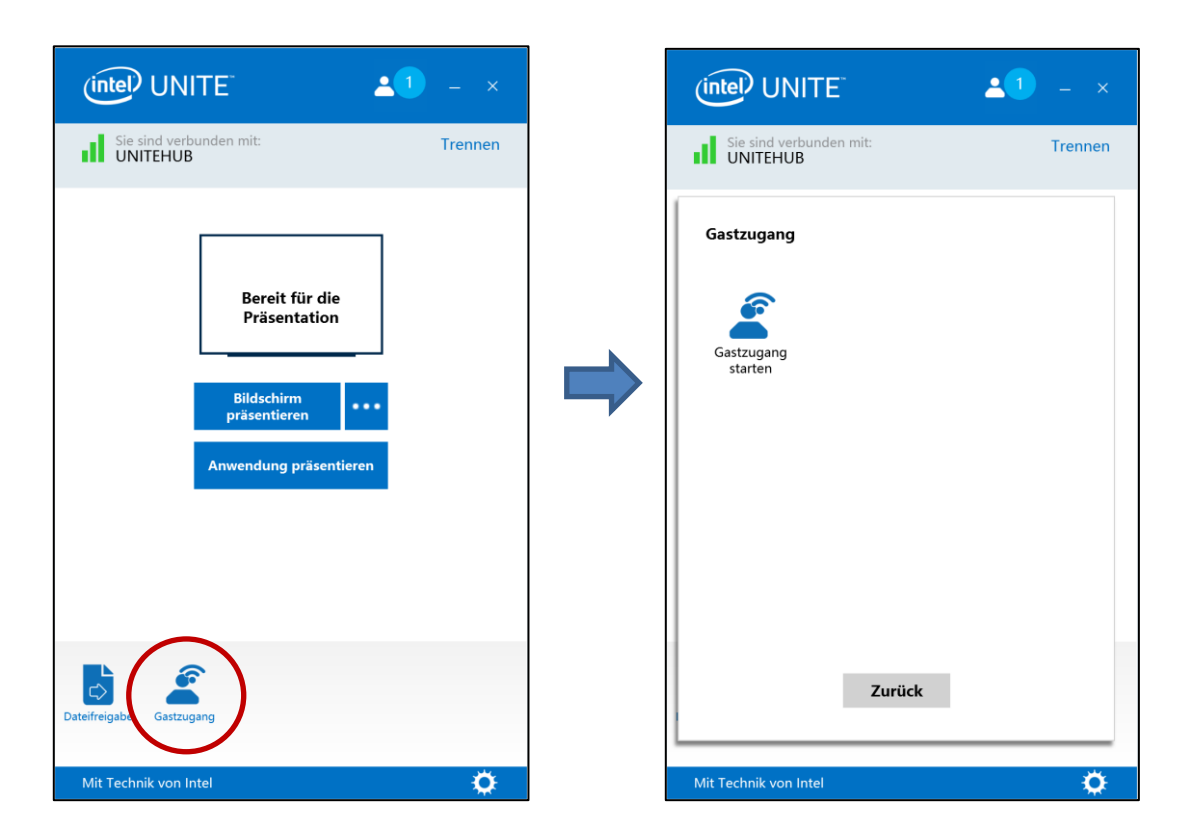

3. Das Fenster **Gastzugang** wird geöffnet. Durch einen Klick auf **Gastzugang starten** können Sie nun den lokalen WLAN-Zugriff für den Gast freigeben.

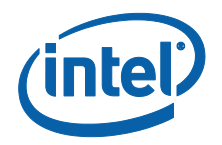

- 4. Der Hub das ist Ihr Monitor oder Display im Raum zeigt jetzt:
	- **Gastzugang SSID** "eindeutiger Netzwerkname"
	- Zu verwendendes **Passwort**
	- **Download Gastzugang** Link

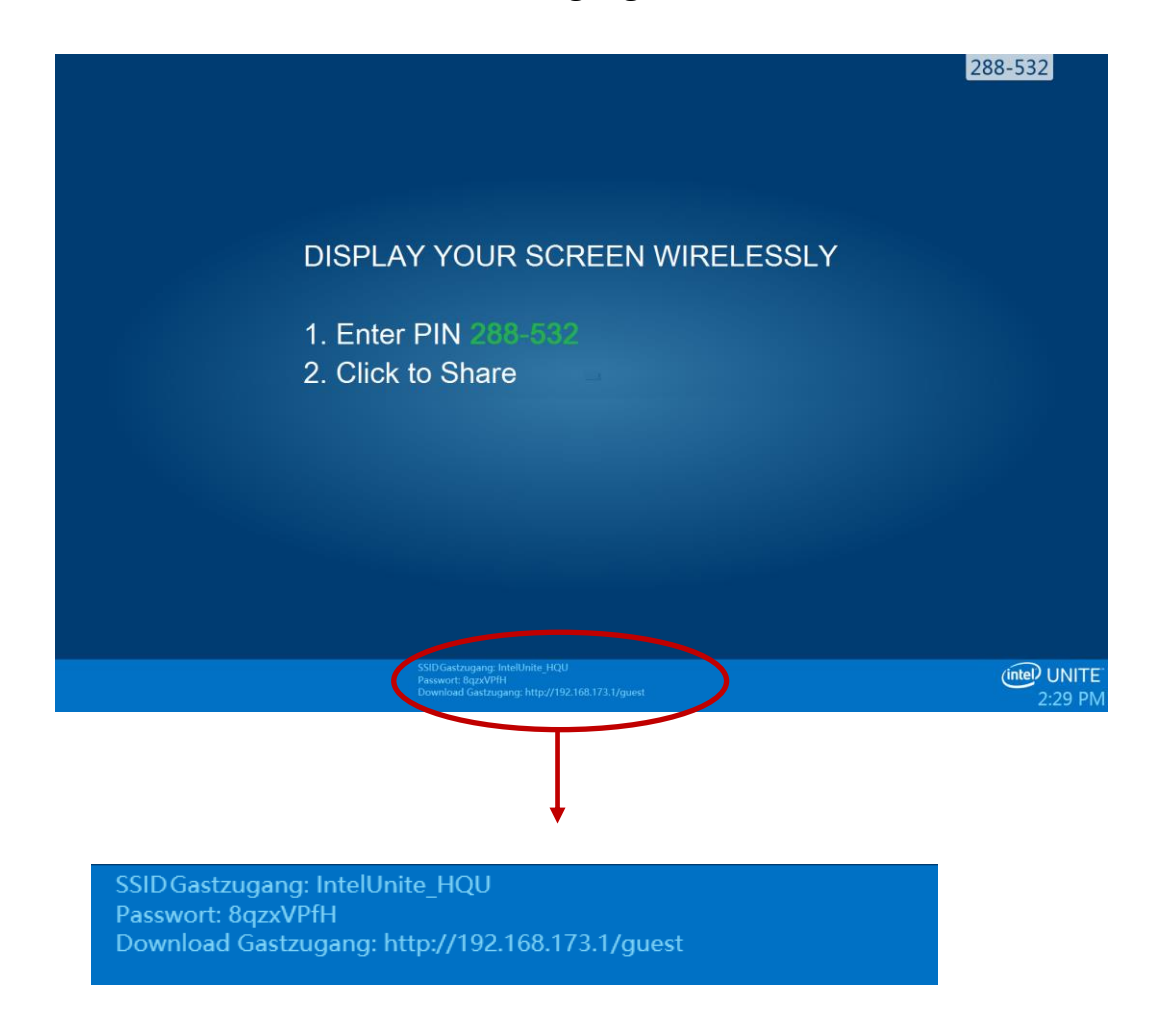

Auf dem Client-Rechner, der sich mithilfe des Gastzugangs verbindet (Sitzungsgast):

1. Verbinden Sie sich mit der **Gastzugang SSID** und geben Sie das **Passwort** ein, das auf dem Hub angezeigt wird.

2. Gehen Sie in Ihrem Browser auf den angezeigten Link zum **Download**  Gastzugang. Verwenden Sie das angezeigte Format http://<hostIP>/guest.

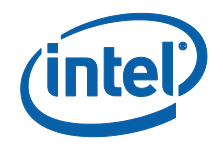

3. Die folgende Webseite wird angezeigt:

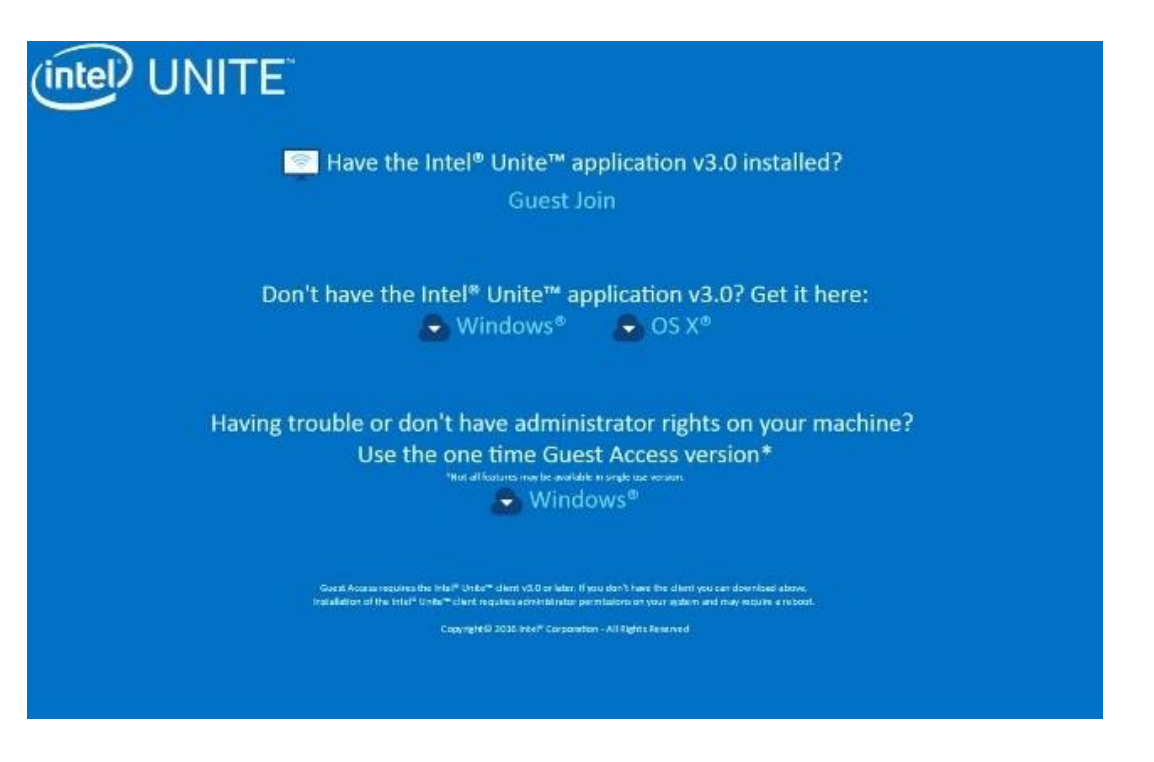

4. Wählen Sie entsprechend der folgenden 3 Optionen aus:

#### **Ist die Intel Unite Anwendung v3.0 installiert?**

o Verwenden Sie diese Option, falls die Intel Unite Anwendung bereits auf Ihrem Client-Rechner installiert ist, klicken Sie einfach auf **Beitreten als Gast,** um sich zu verbinden (erfordert v3.0)

#### **Sie haben die Intel Unite Anwendung v3.0 noch nicht? Holen Sie sich die Anwendung hier:**

o Verwenden Sie diese Option, wenn die Intel Unite App auf Ihrer Client-Maschine nicht installiert ist. Klicken Sie Ihrem Betriebssystem entsprechend auf **Windows\*** oder **OS X\*** und laden Sie die App herunter, um die Verbindung herzustellen.

 **Gibt es Probleme oder haben Sie keine Administratorrechte auf Ihrem Rechner?**

#### **Verwenden Sie die Version "einmaliger Gastzugang"**

o Verwenden Sie diese Option, wenn die Intel Unite Anwendung nicht auf Ihrem Rechner installiert ist und/oder wenn Sie Probleme beim Herunterladen der Anwendung haben (siehe vorhergehende 2 Optionen) oder wenn Sie nicht über die Administratorrechte verfügen, um die App herunterzuladen und zu installieren. Sie können die Version "einmaliger Gastzugang" verwenden. Mit dieser Option wird die Intel Unite App für eine einmalige Verwendung geöffnet, sie wird nicht auf Ihrem Client-

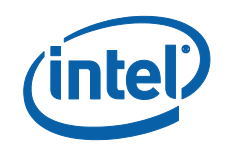

Rechner gespeichert. Diese Option ist nur für das Betriebssystem **Windows\*** verfügbar.

5. Laden Sie das Installationsprogramm entsprechend Ihrer Auswahl herunter und führen Sie es aus.

6. Nach Abschluss der Installation wird auf dem Client-Rechner das Fenster **Verbinden mit** angezeigt, der Gast ist nun in der Lage, die PIN einzugeben und sich mit der Sitzung zu verbinden.

7. Im Fenster **Gastzugang** sehen Sie die Gäste, die mit der Sitzung verbunden sind, wenn das Symbol Info anzeigen angezeigt wird. Wenn Sie auf das Symbol **Info anzeigen** klicken, zeigt der Monitor (Hub) eine Toastnachricht mit der Gastzugangs-Information, die von den Gästen verwendet wird.

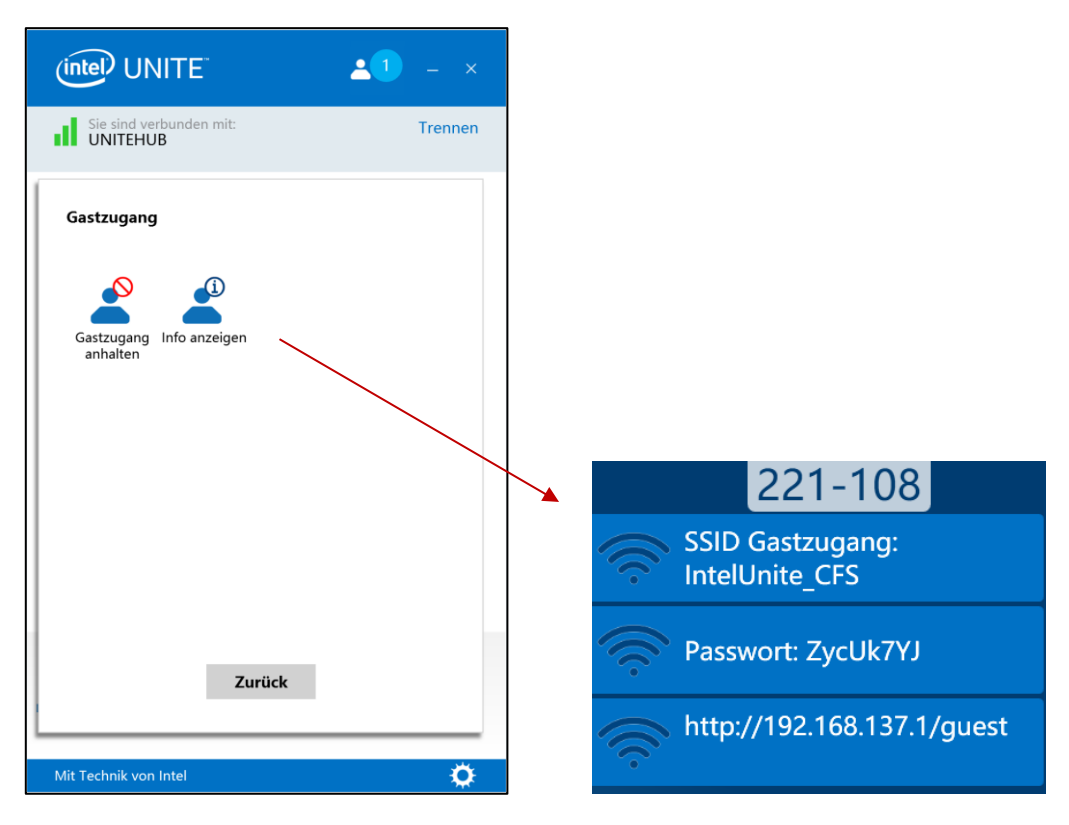

8. Wenn alle Benutzer von der Sitzung getrennt werden, werden auch die Client-Geräte, die den Gastzugang verwenden, getrennt. Der Hub (Ihr Bildschirm oder Display) zeigt für einige Sekunden die Toastnachricht an, dass keine Benutzer über den Gastzugang verbunden sind.

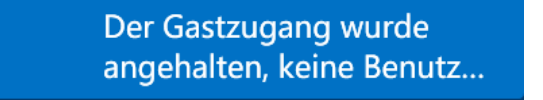

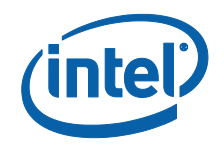

## <span id="page-16-0"></span>**Anhang A. Firewallausnahmen**

Bitte überprüfen und bestätigen Sie, dass die Intel Unite Anwendung und der GuestAccessService zur Liste der erlaubten Anwendungen in den Einstellungen Ihrer Firewall hinzugefügt wurde.

Die folgenden Kästchen müssen aktiviert sein, wie im Beispiel unten gezeigt.

- 1. Internetinformationsdienst (IIS)
- 2. Manager und World Wide Web (HTTP)
- 3. GuestAccessService

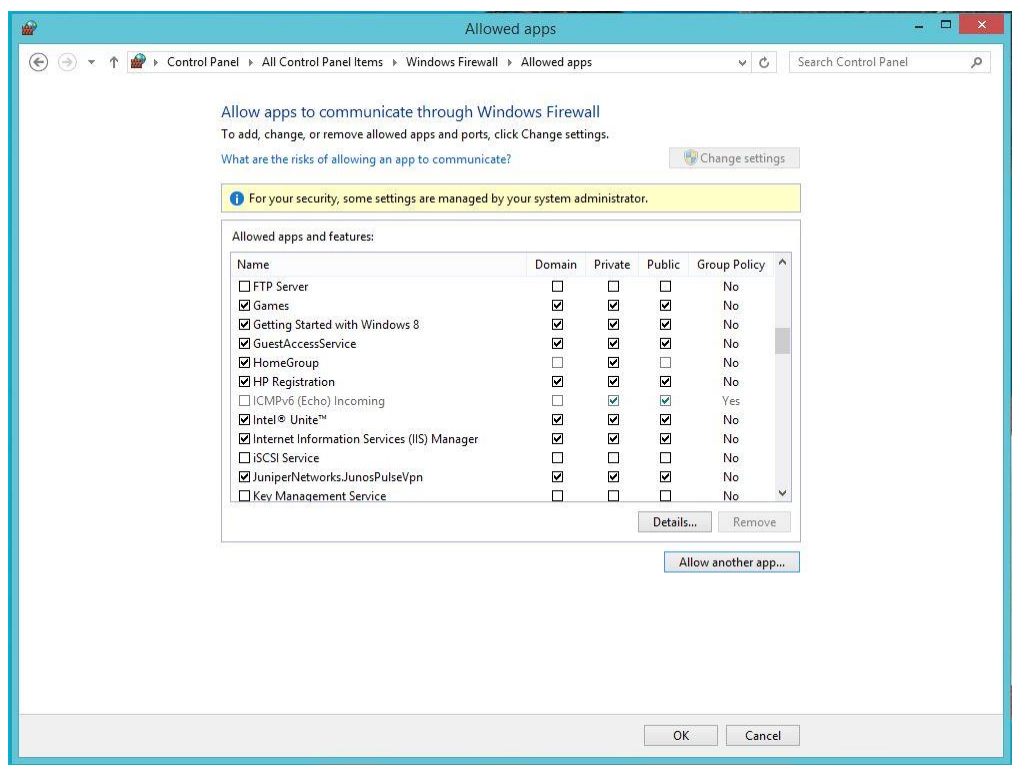

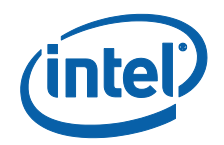

## <span id="page-17-0"></span>**Anhang B. Fehlerbehebung**

Zusätzliche Informationen finden Sie auch im Windows\* Ereignisprotokoll.

#### **Gastzugang startet nicht (oder wird nicht angezeigt)**

- Stellen Sie sicher, dass Zertifikat-Hashes, die das Funktionieren des Plugins verhindern, nicht im Admin-Portal eingetragen sind.
- Die GPO-Richtlinien Ihrer Organisation (Gruppenrichtlinienobjekt) erlauben eventuell keine virtuell gehosteten Netzwerke, wenden Sie sich an Ihren Systemadministrator.
- Stellen Sie sicher, dass Sie den Schlüsselwert für das Plugin-Zertifikats-Hash für den geschützten Gastzugang im Admin-Web-Portal eingegeben haben (Enterprise-Version).
- Vergewissern Sie sich, dass das Zertifikats-Hash des Plugins im Admin-Web-Portal aktiviert wurde.
- Stellen Sie sicher, dass der Hub über Kabel mit dem Unternehmensnetzwerk verbunden ist.
- Wenn Sie in der Standalone-Version sind, stellen Sie sicher, dass Sie das Plugin im Registerkartenabschnitt "Plugin" der Einstellungen aktiviert haben, indem Sie das Kontrollkästchen "Vertrauenswürdige Plugins" aktivieren.
- Wenn der Passwortwert in den Registrierungsschlüsseln unter HKCU/software/intel/unite/guestaccess/PSK geändert wurde (sofern Sie nicht den Standardwert verwenden), stellen Sie sicher, dass er mindestens 8 Zeichen enthält.
- Vergewissern Sie sich, dass Sie den neuesten Wireless-Treiber von Intel verwenden.